### **IlmuKomputer.Com** Heatlah ilmu dengan menuliskannya

# **MENGINSTALL WINDOWS 8.1 DI WINDOWS 7**

### **Octora Yudhianto**

*tora.yudhianto@gmal.com http://tora.dytoproject.web.idm*

#### *Lisensi Dokumen:*

*Copyright © 2003-2007 IlmuKomputer.Com*

*Seluruh dokumen di IlmuKomputer.Com dapat digunakan, dimodifikasi dan disebarkan secara bebas untuk tujuan bukan komersial (nonprofit), dengan syarat tidak menghapus atau merubah atribut penulis dan pernyataan copyright yang disertakan dalam setiap dokumen. Tidak diperbolehkan melakukan penulisan ulang, kecuali mendapatkan ijin terlebih dahulu dari IlmuKomputer.Com.*

### **Pendahuluan**

Operating system adalah suatu perangkat lunak software yang berguna untuk menjadi interface dari sebuah perangkat keras atau hardware dan juga sebagai pengontrol komputer atau laptop itu sendiri. Operating system sendiri mempunyai banyak macam diantaranya Windows,Linux,Unix,Mac Os dll,penginstallan operating system dapat di install secara langsung di komputer atau bisa juga di install secara virtual atau OS virtual dengan software virtual machine tetapi cara installannya mirip dengan aslinya jika menggunakan Software virtual machine,lalu apakah itu software virtual machine?virtual machine merupakan software yang dapat di gunakan sebagai komputer virtual untuk menginstall operating system secara virtual kata kasarnya menginstall hanya di dalam software virtual bukan di PC aslinya,virtual box juga dapat menginstall semua operating system termasuk linux,windows,mac os dll.

### **IlmuKomputer.Com** Heatlah ilmu dengan menuliskannya

### **Isi**

1. Buka Virtual machine,disini menggunakan Virtual box. Tampilan utama virtual box adalah sebagai berikut:

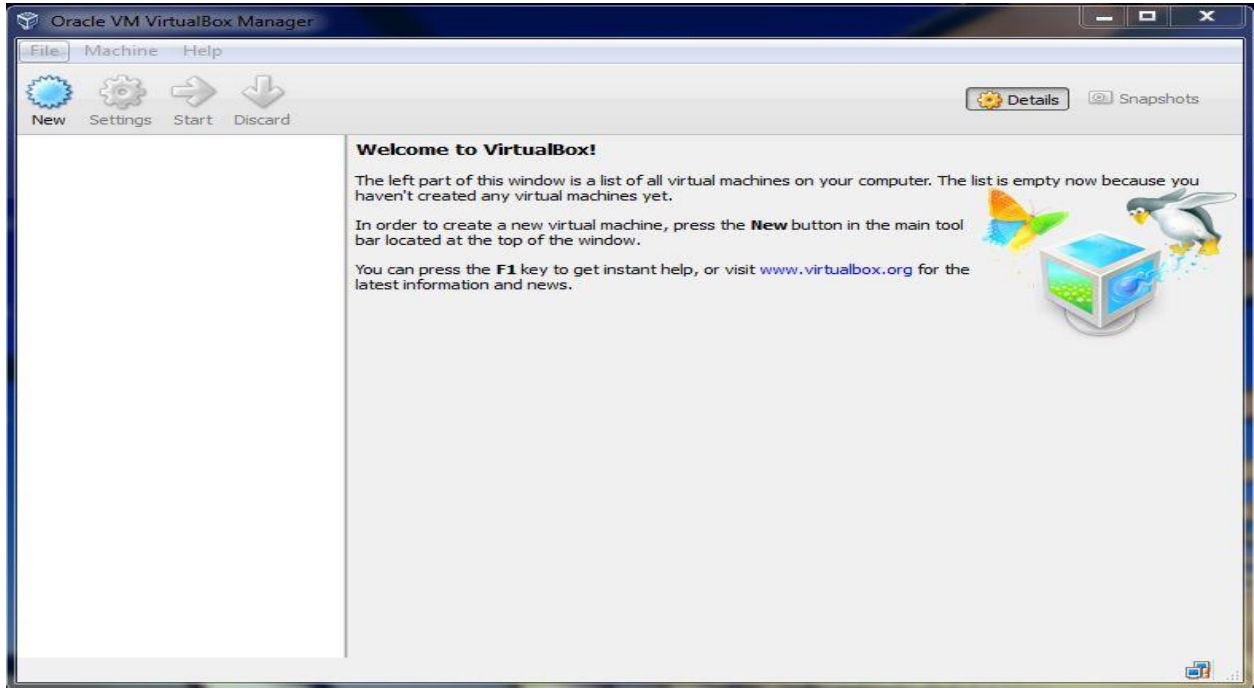

2. Klik pada menu new,maka akan tampil dialog seperti berikut kemudian ketik nama virtual machine yang di kehendaki,pilih type operating system contohnya jika menginstal windows maka pilih Microsoft Windows dan pilih versi

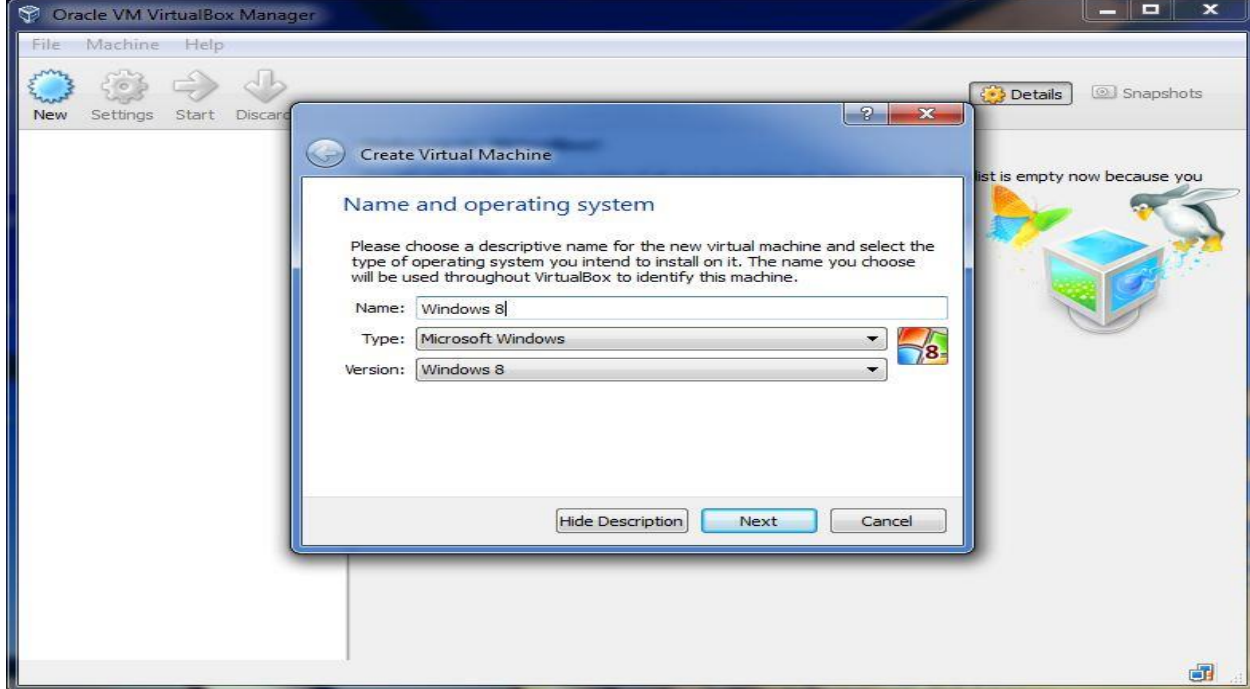

*Komunitas eLearning IlmuKomputer.Com Copyright © 2003-2007 IlmuKomputer.Com*

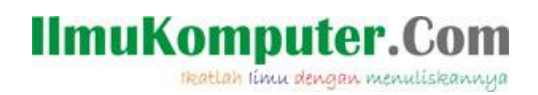

windows yang akan di install:

3. Setelah itu klik next untuk menyeting memory RAMnya,pilih yang recommended.seperti contoh di bawah ini.perlu di ketahui jika ram kamu Cuma 2 GB lebih baik seperempatnya saja atau setengahnya saja yang di pakai buat Virtual box di karenakan akan membuat pc atau laptop lemot jika semuanya di pakai:

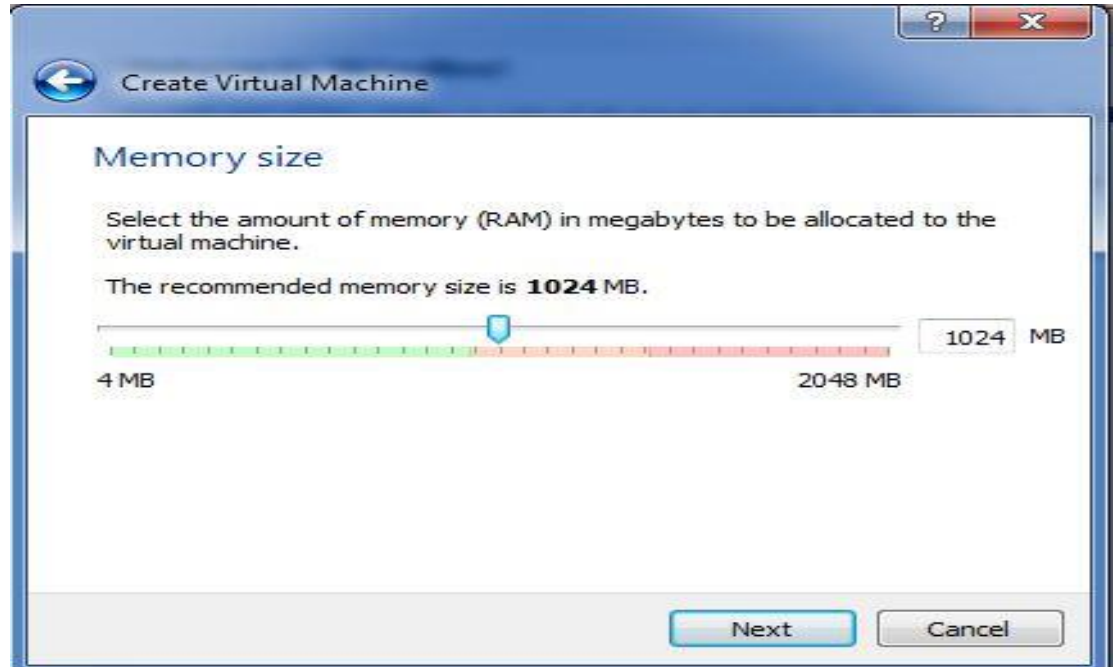

4. Untuk membuat virtual machine baru maka pilih yang create a virtual hard drive now,jika sudah membuat virtual machine maka pilih yang Use an existing virtual hard drive now. Karena disini baru membuat baru maka di pilih yang create a virtual hard drive now,seperti berikut:

Heatlah iimu dengan menuliskannya

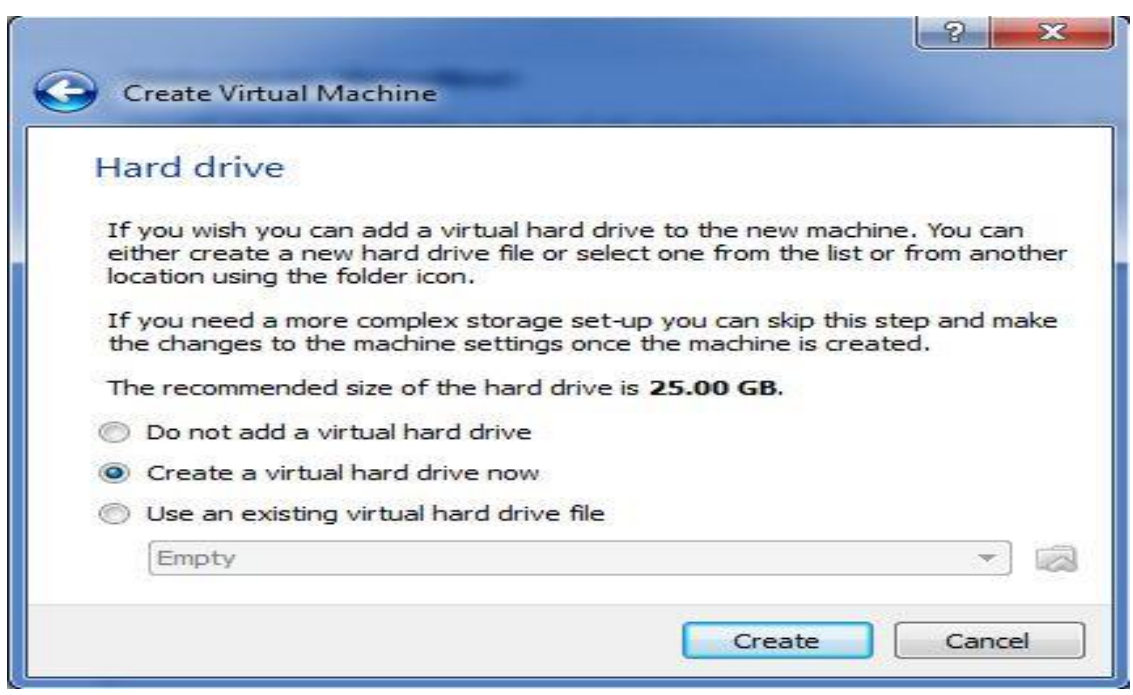

5. Karena disini menggunakan master windows berbentuk .iso atau exstensi image.maka pilih yang VDI(Virtual Disk Image),kemudian klik next seperti terlihat pada gambar di bawah ini:

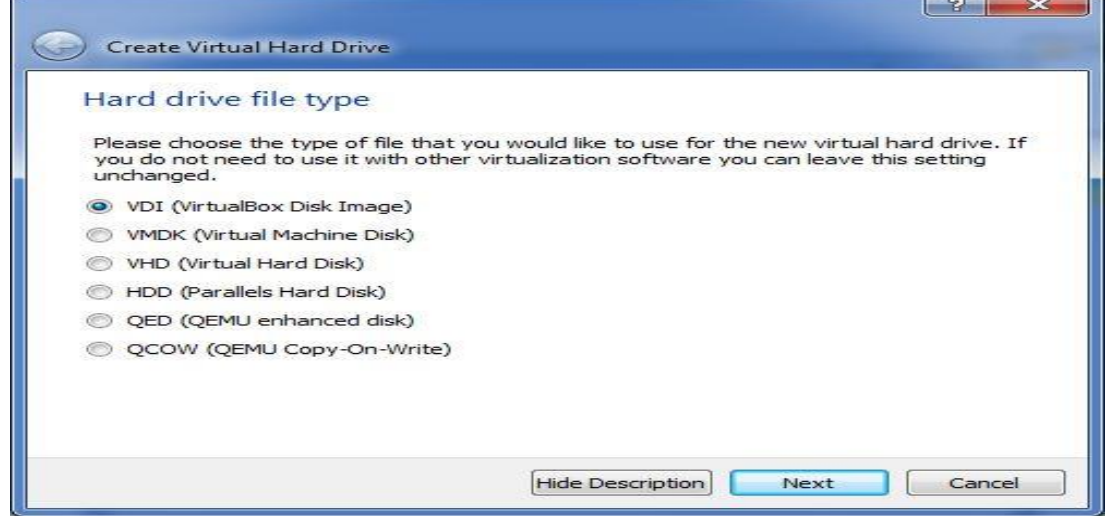

6. Pada dialog ini kita di berikan 2 pilihan untuk menampung operating system virtual,apakah akan menggunakan ukuran hard drive yang default atau ukuran yang sesuai keinginan kita. Pilih saja dynamically allocated untuk menentukan ukuran besar hard drive dan pilih fixed untuk defaulty. Kalo disini saya memilih dynamically allocated karena ingin menentukan sendiri besar hard drivey,kemudian klik next.berikut gambarnya:

Heatlah ilmu dengan menuliskannya

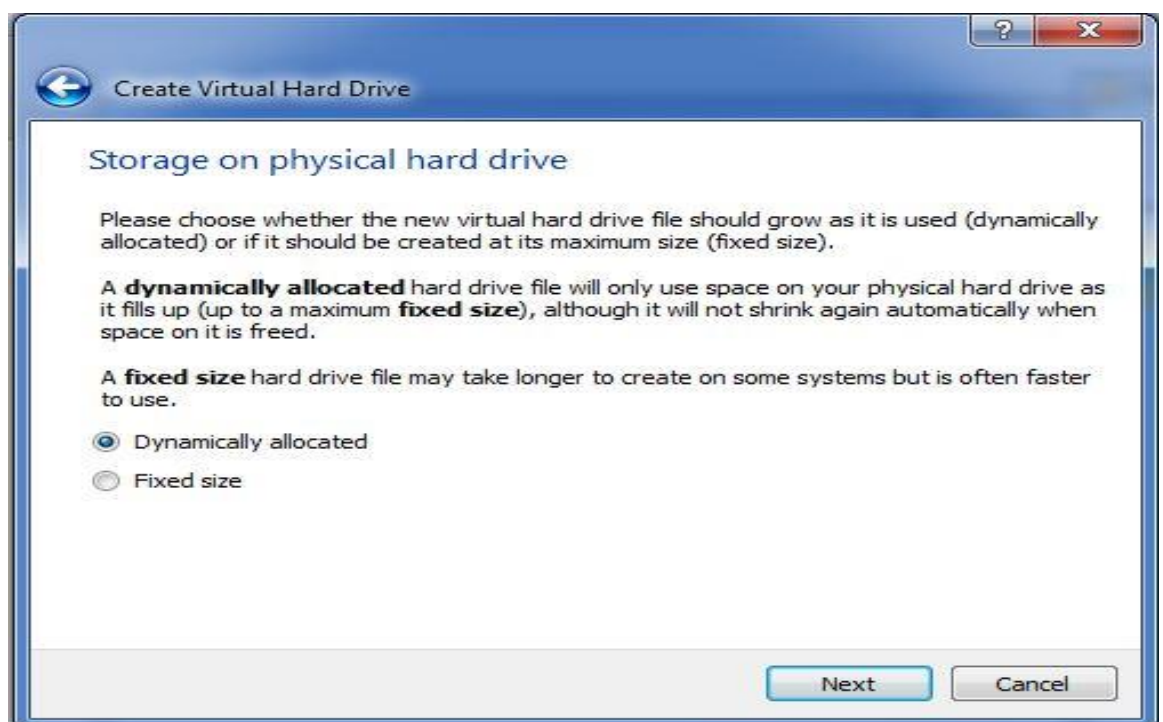

7. Karena tadi memilih dinamically allocated maka akan muncul dialog seperti ini,yang berarti kita bebas memasukan berapa ukuran hard drive untuk menampung Operating System atau jika bingung pilih saja yang recommended,lalu klik create.tampilannya seperti di bawah ini :

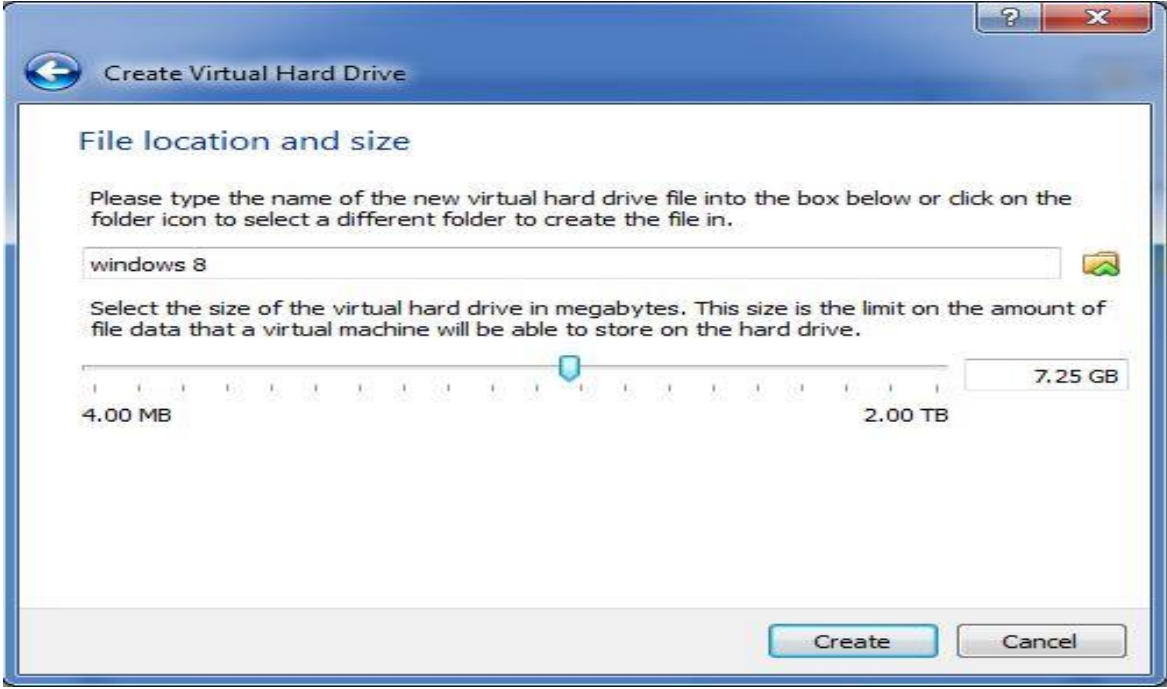

*Komunitas eLearning IlmuKomputer.Com Copyright © 2003-2007 IlmuKomputer.Com*

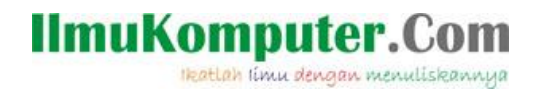

8. Jika sudah di create maka hasilnya akan seperti ini,selanjutnya tinggal memasukan file iso atau imagenya windows 8:

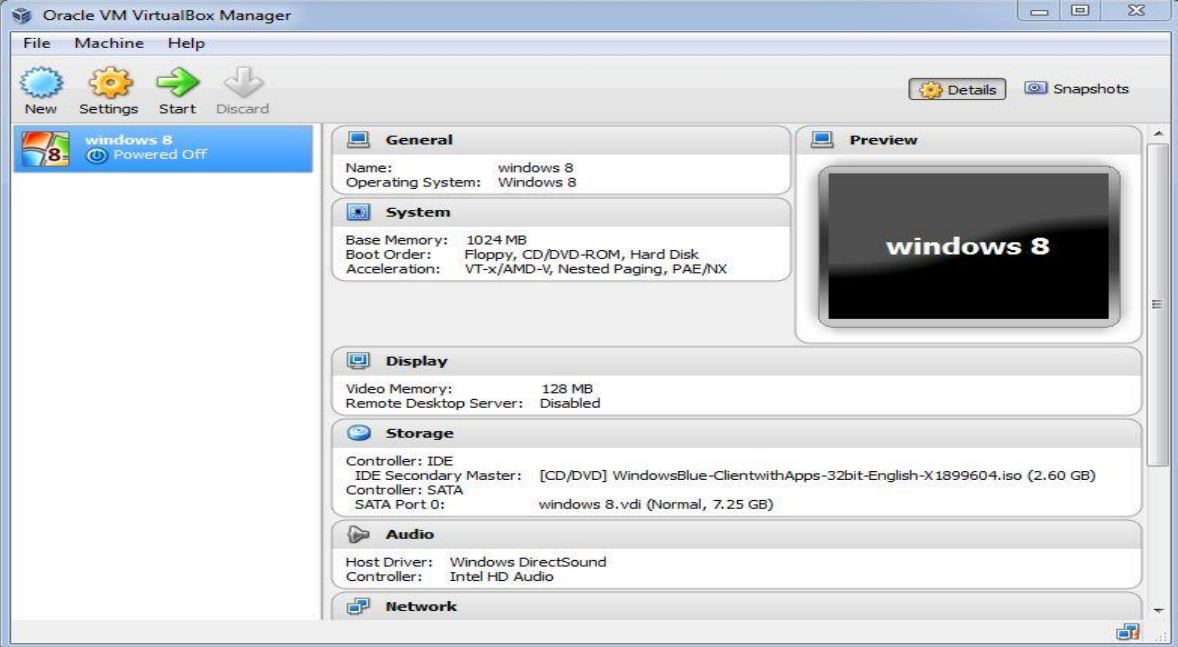

9. Untuk memasukkan file iso windows 8,klik setting->pilih yang storage,maka akan tampil seperti di bawah ini:

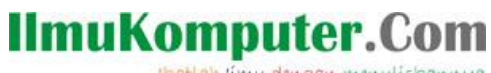

Heatlah iimu dengan menuliskannya

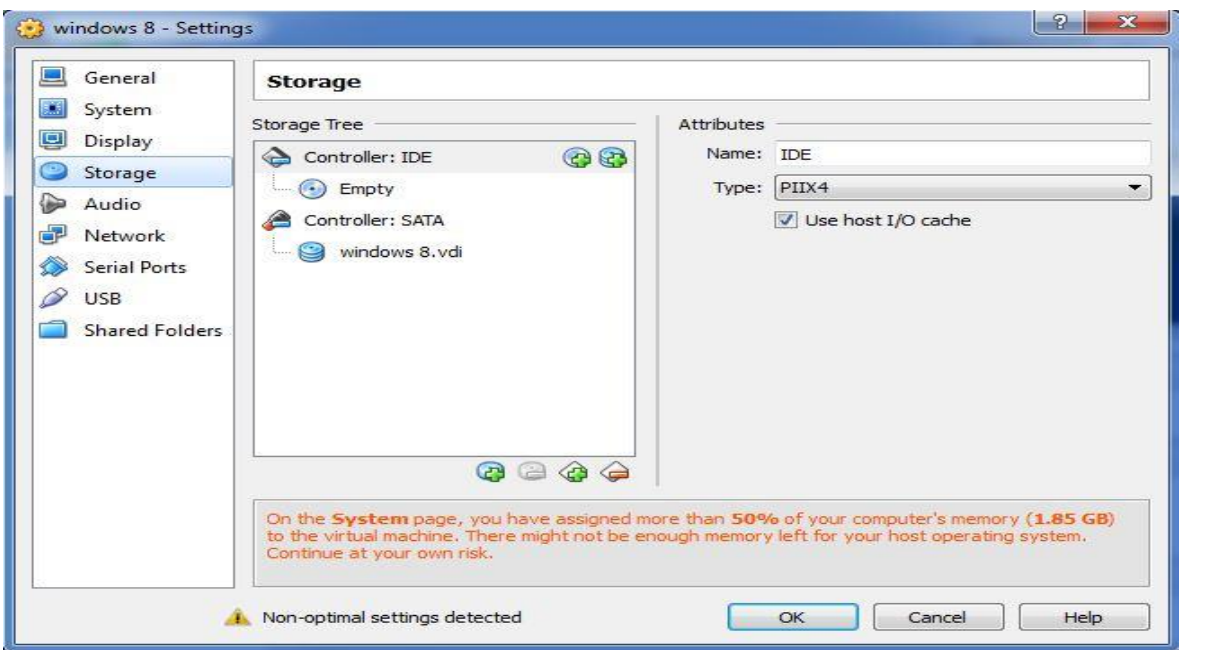

10. Pada menu storage pilih pada bagian IDE lalu yang Empty,kemudian pilih secondary master klik gambar berbentuk Disc lalu pilih Choose a virtual

CD/DVD disk file,cari file iso lalu ok,kemudian klik start,terlihat pada gambar

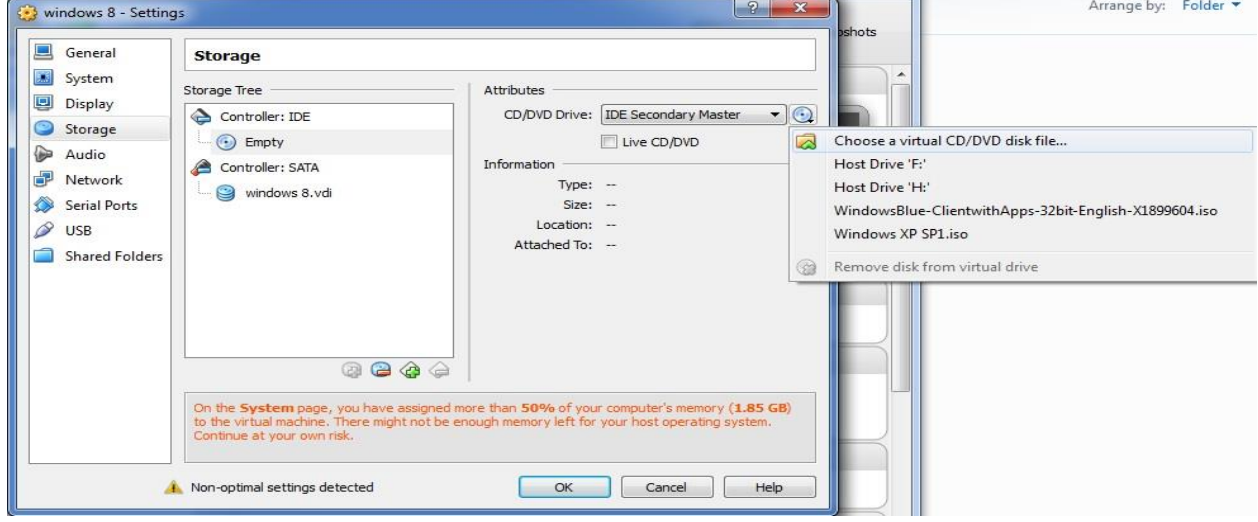

di bawah ini:

11. Jika sudah mengklik start maka installasi windows 8 akan segera di mulai,tampilannya seperti berikut,kita pilih default saja kemudian next:

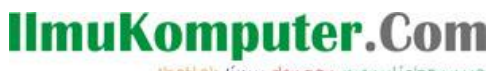

Heatlah iimu dengan menuliskannya

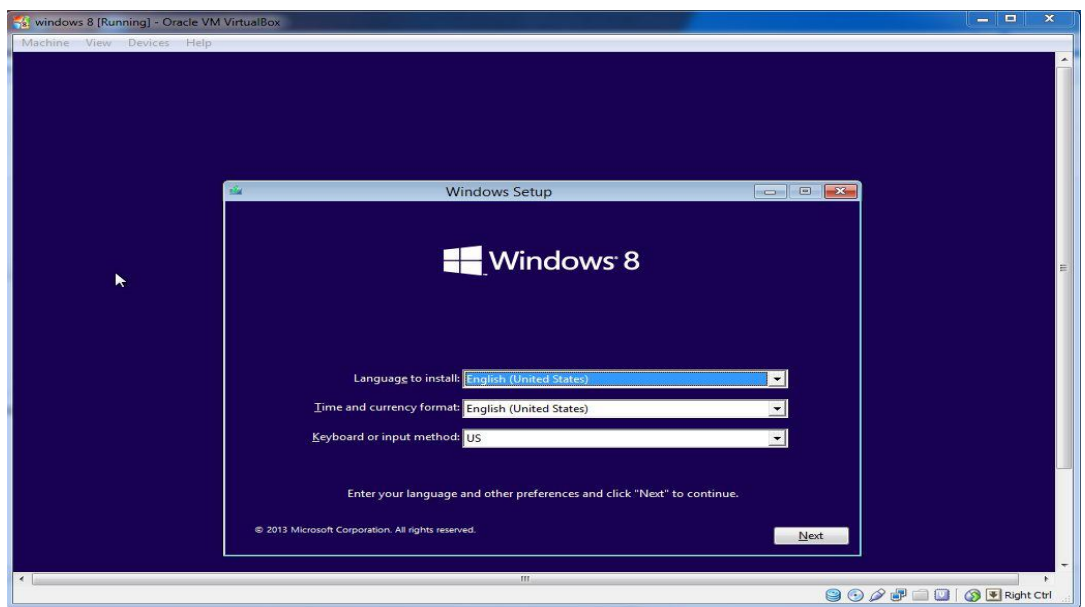

12. Untuk melanjutkan install klik->Install Now,dan jika untuk memperbaiki windows yang error maka pilih saja di bagian pojok kanan bawah bertuliskan Repair Your Computer,seperti berikut:

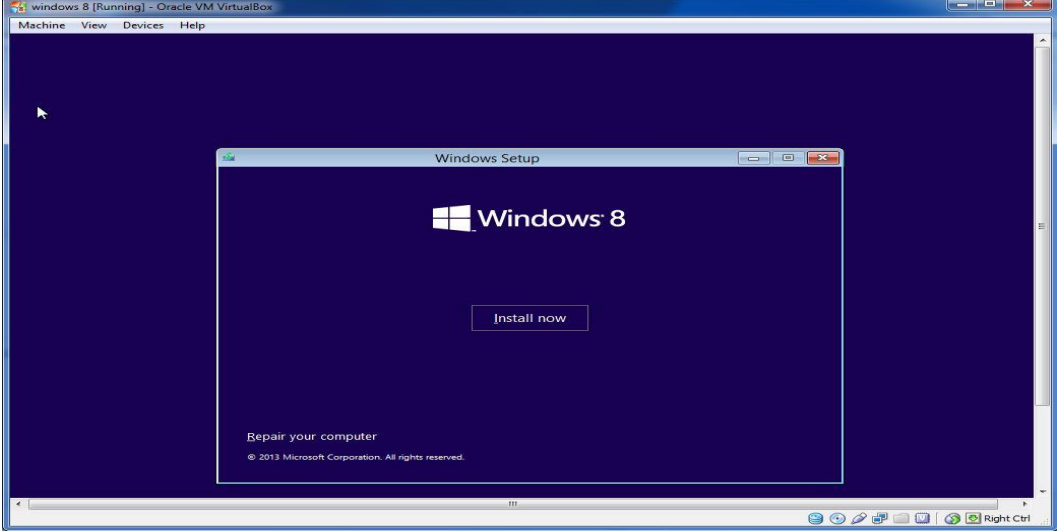

12. Pada dialog ini kita akan memasukan serial number windows 8.1 yang bisa di cari di internet,kemudian klik next:

Heatlah ilmu dengan menuliskannya

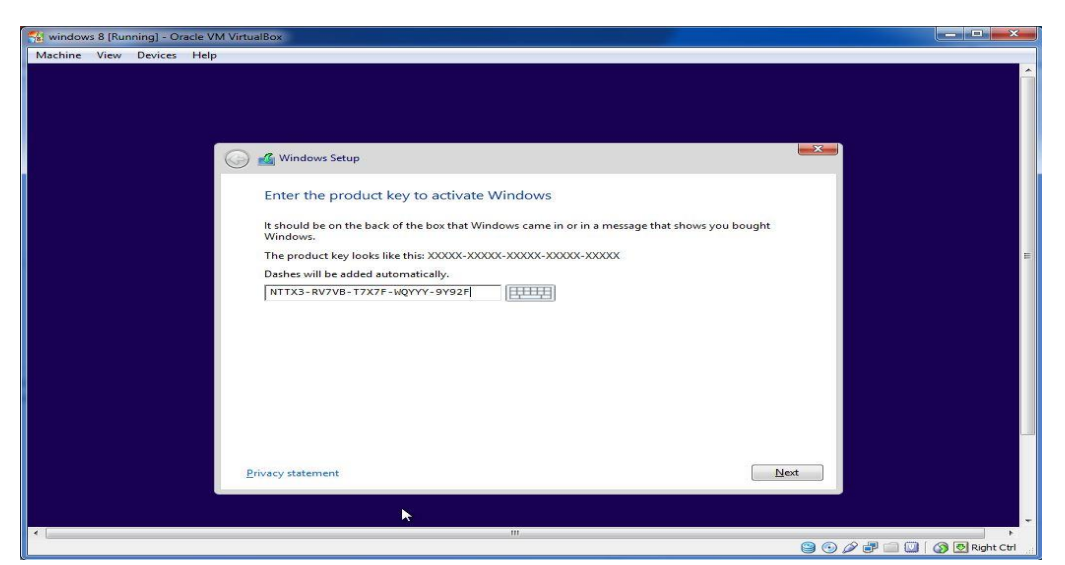

13. Pada dialog ini kita harus menyetujui semua yang ada pada kotak dialog microsoft,untuk melanjutkan centang I agree,tampilan seperti berikut:

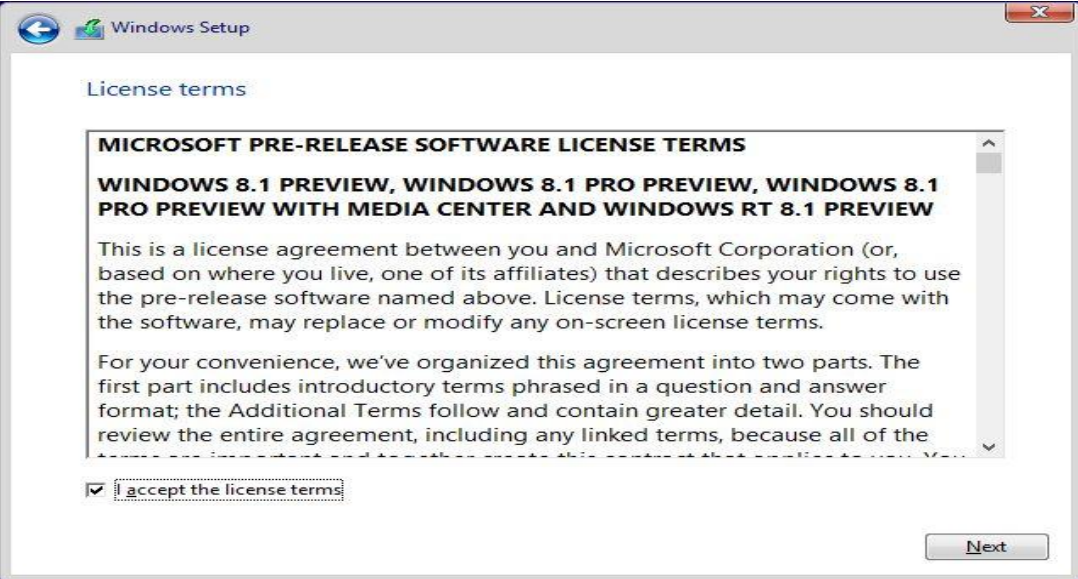

14. Pada pilihan ini kita memilih apakah ingin di upgrade dari windows 7 ke windows 8 atau ingin menginstall windows 8 yang baru,disini karena kita ingin menginstall yang baru maka pilih Custom,tampilannya seperti berikut:

Heatlah ilmu dengan menuliskannya

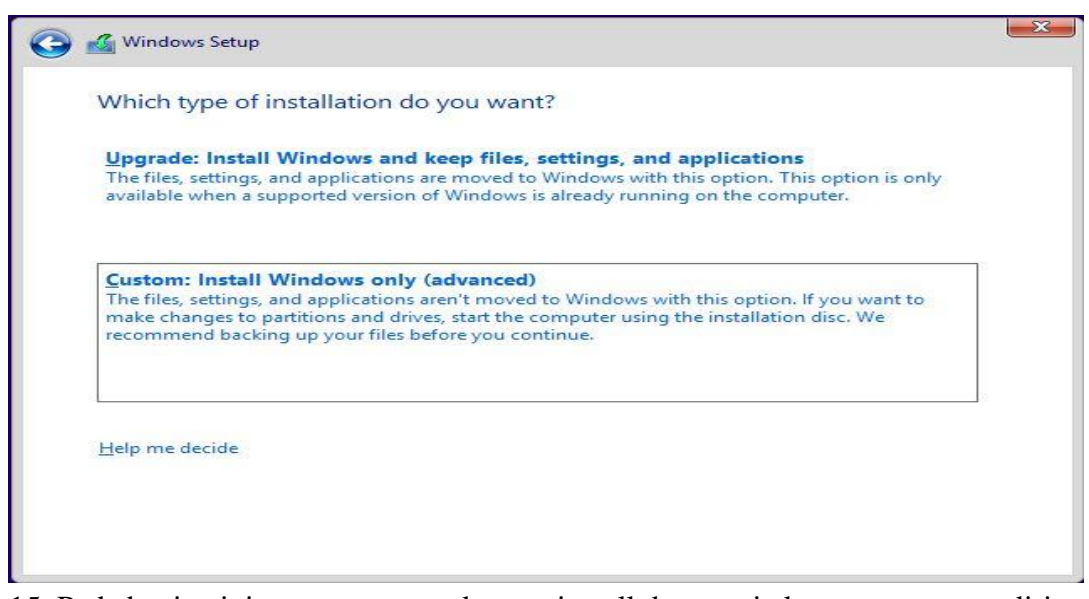

15. Pada bagian ini menunggu untuk menginstall dan nanti akan merestart sendiri kemudian meneruskan installasi,seperti berikut:

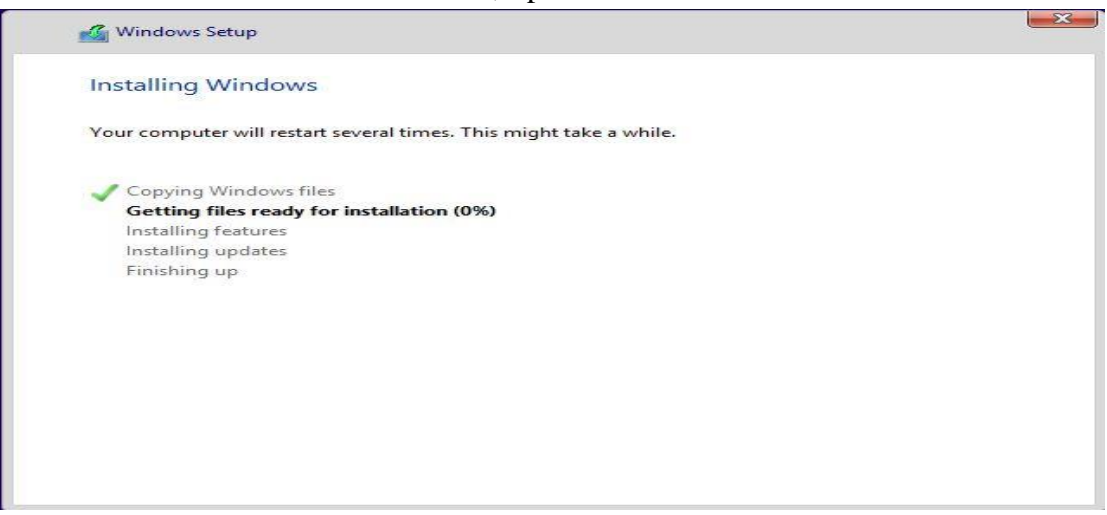

16. Selanjutnya Jika sudah berhasil maka installasi windows 8 akan mendeteksi semua hardware yang ada di PC kita,dan mempersiapkan tampilan windows 8. seperti pada gambar berikut:

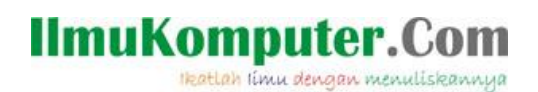

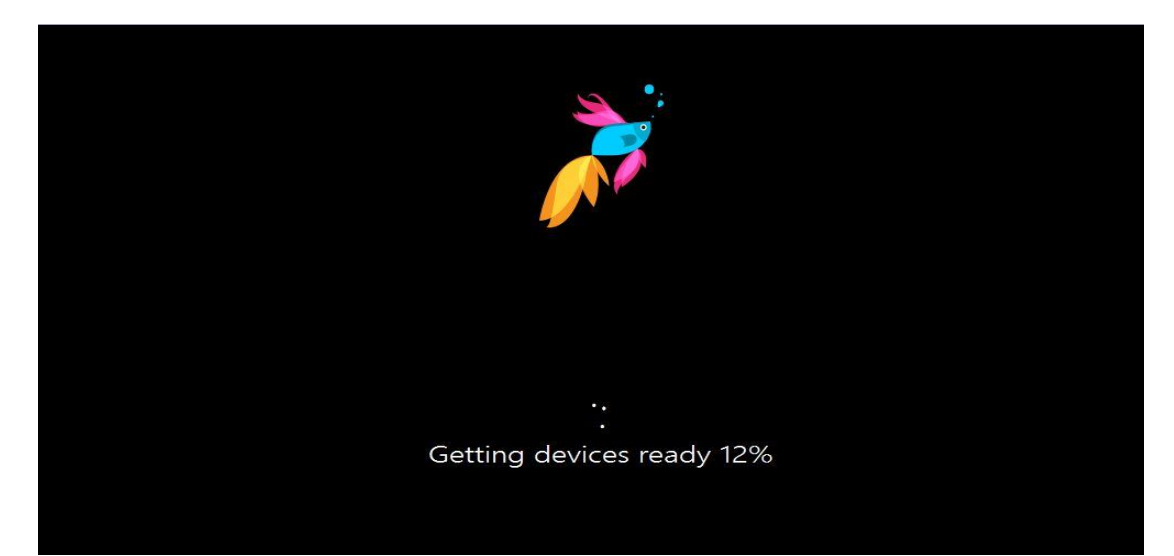

17. Kemudian installasi windows akan ke step berikutnya tampilannya seperti di bawah ini,yang berarti kita akan di suguhkan warna background dari start atau awal windows yang kita kehendaki dan pada kotak isian PC name beri nama komputer yang di kehendaki contohnya tora kemudian klik next.berikut gambarnya:

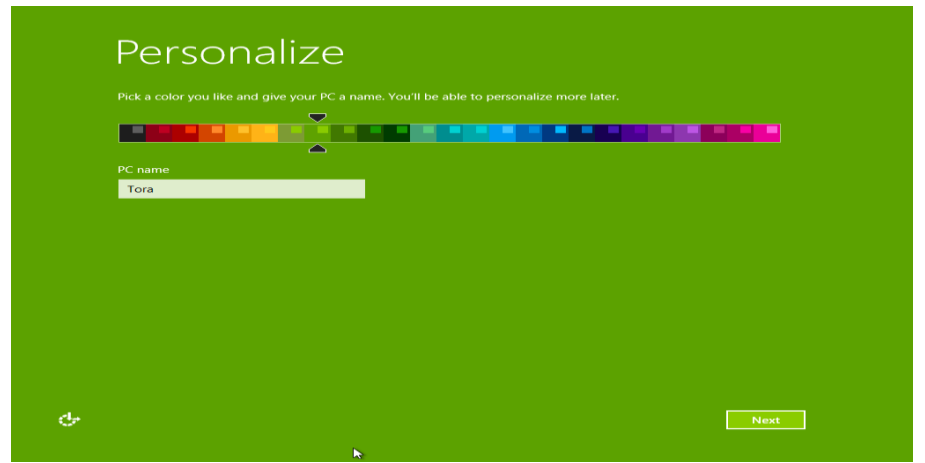

18. Kemudian pada langkah selanjutnya akan tampil screen shot di bawah ini yang berarti apakah kita ingin mensetting pengaturan windows secara manual atau otomatis,kita pilih saja use express settings untuk pengaturan default windows 8.1,berikut gambarnya:

Heatlah linu dengan menuliskannya

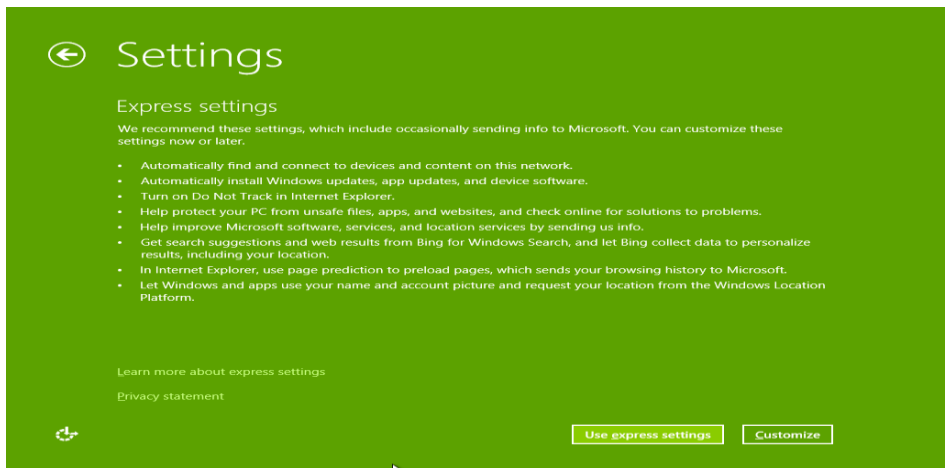

19. Setelah memilih use express setting maka akan tampil pengaturan windows 8.1 selanjutnya,jika tidak terhubung dengan internet maka akan tampil seperti di bawah ini. Klik create a local account:

![](_page_11_Picture_50.jpeg)

20. Dengan memilih create a local account maka disini akan membuan account local pada komputer kita,perlu di ketahui nama akun local komputer tidak boleh sama dengan nama PC/komputer yang tadi di buat pertama kali di pengaturan sebelumnya,kemudian klik finish berikut contohnya:

Heatlah timu dengan menuliskannya

![](_page_12_Picture_55.jpeg)

21. Dengan menekan tombol finish maka installasi windows 8.1 sudah hampir selesai,tinggal menunggu persiapan desktop dan windowsnya.perlu di ketahui jangan pernah mematikan komputer saat waktu seperti ini,di karenakan windows akan menyebabkan error dan harus di install ulang lagi.berikut gambarnya seperti ini:

![](_page_12_Picture_4.jpeg)

22. Installasi selesai maka akan muncul dialog pembuka windows 8.1 seperti di bawah ini:

![](_page_12_Picture_6.jpeg)

*Komunitas eLearning IlmuKomputer.Com Copyright © 2003-2007 IlmuKomputer.Com*

![](_page_13_Picture_0.jpeg)

![](_page_13_Picture_1.jpeg)

23. Installasi sukses dan windows 8.1 siap di gunakan berikut screen shot desktop windows 8.1:

### **Penutup**

Mudah bukan.Terima kasih telah membaca artikel ini,semoga bermanfaat.

SELAMAT MENCOBA

Heatlah timu dengan menuliskannya

### **Biografi Penulis**

![](_page_14_Picture_3.jpeg)

**Octora Yudhianto,**Lahir Di Kendal 21 October 1993. Mahasiswa aktif di Politeknik Negeri Semarang Jurusan Teknik Telekomunikasi D4. Sedang sibuk memperdalam lebih di dunia IT dan membuat CMS untuk web profil dosen.

### **Kontak Person:**

Email:tora.yudhianto@gmail.com Website:tora.dytoproject.web.id Facebook:Yudhi.Octo